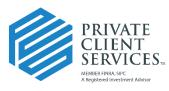

## Integration Setup Between Redtail and Docupace

After logging into Redtail, click on your username in the top right corner of the screen. Then, click on the **Manage Your Integrations** link in the dropdown menu.

| + ~~~~~~~~~~~~~~~~~~~~~~~~~~~~~~~~~~~~~ | Ť           | Phil Prosser -                               |
|-----------------------------------------|-------------|----------------------------------------------|
|                                         |             | Logged in as: pcsdocupace1<br>Preferences    |
| 0 active<br>WORKFLOW TASKS              | 5           | Manage Your Account<br>Manage Your Downloads |
| t due upcoming                          | activity op | Manage Your Integrations                     |
| N                                       | c           | Help Center                                  |
|                                         |             | Web links                                    |
|                                         |             | Log out                                      |

From the list of companies, locate Docupace Technologies in the new popup window.

| $\mu_{1} L$ | Advicent (formerly Zywave)<br>Send To Profiles    |  |
|-------------|---------------------------------------------------|--|
|             | AdvisoryWorld                                     |  |
|             | Generate AdvisoryWorld Reports Albridge Solutions |  |
|             | Integrate with Albridge Solutions                 |  |
| -           | CitiesDigital / Laserfiche                        |  |
| -           |                                                   |  |
| D           | Docupace<br>Integrate with Docupace               |  |
| P.          | eMoney                                            |  |
|             | Integrate with eMoney                             |  |
| -e          | FinanceLogix<br>Integrate with FinanceLogix       |  |
| asi         | GoalGamiPro                                       |  |
|             | Integrate with Advisor Software GoalGamiPro       |  |
| Z           | Laser App Software Desktop                        |  |
| -           | MarketingLibrary                                  |  |
| PRO         | Integrate with MarketingLibrary                   |  |
| $\bigcirc$  | Morningstar                                       |  |
|             | Integrate with Morningstar                        |  |
| -           | Myiceberg                                         |  |
| -           | Integrate with my iceberg                         |  |
|             | Orion Advisor<br>Integrate with Orion Advisor     |  |

Click on the **gear icon** and select Settings.

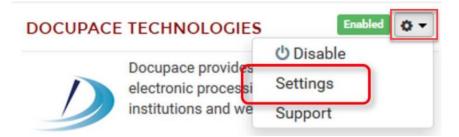

A new window will appear. Enter your Docupace URL which you can simply copy/paste from the Docupace login screen. **IF YOU COPY AND PASTE THE URL, YOU MUST CLEANUP THE URL BY REMOVING EVERYTHING THAT APPEARS AFTER PCSBD so** that the URL matches what is reflecting in the Domain field in the below screenshot.

| UPDATE INTEGRATION SETTINGS                                                  | $\times$ |
|------------------------------------------------------------------------------|----------|
|                                                                              |          |
| Domain                                                                       |          |
| https://www2.paperout.com/pcsbd                                              |          |
| Copy the token below and paste it in the Docupace screen requesting a token. |          |
|                                                                              |          |
| 4D914C49-E015-4589-B3E5-7FE84CEF2A89                                         |          |
|                                                                              |          |
| regenerate token                                                             |          |
| cancel                                                                       | save     |

**Copy the token that appears in the Token field before clicking Save.** The token will need to be pasted into Docupace. Token authentication allows for seamless entry into Docupace without the need for retyping usernames and passwords.

After logging into Docupace, click on your username in the upper right corner of the screen.

| Dashboard   M | Ionitor   F | Retrieve 🕶 | Administra       | ition   🕒 | New •       | matt_scrimshaw •     |
|---------------|-------------|------------|------------------|-----------|-------------|----------------------|
|               | 🕂 Ехр       | ort 🚽 🗋 (  | Create Work Item | Charles   | h 🕈 Get Fro | om Pool 🛛 📌 Reassign |
| Advisor ID    | Account #   | Creator    | Work Item<br>Id  | SLA Start | Task Name   | Validation Message   |

Click **Settings** in the popup menu.

| matt_scrimshaw | Settings |         |
|----------------|----------|---------|
| O User Guide   | ⊠ ∰ntact | Privacy |

Select *Redtail Credentials* on the left-hand side.

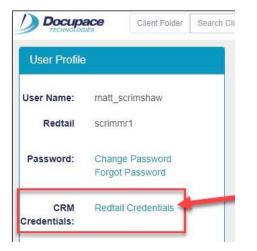

In the Redtail User Id field, enter your Redtail User Id. You do not need to enter your password.

| 91 / Details |                          |                 | ± Sa            | ve 🛓 Save and Close 🏫 Starting Point 🙁 Cancel |
|--------------|--------------------------|-----------------|-----------------|-----------------------------------------------|
| Details      |                          | Not<br>Required | -               |                                               |
|              | User ID * matt_scrimshaw | Required        | Redtail User Id | Enter Your Redtail User Name                  |
|              | Redtail Password         |                 | Redtail Token   | Paste the Token you Copied                    |

Note: Your Redtail User Id is displayed on the profile menu below your name.

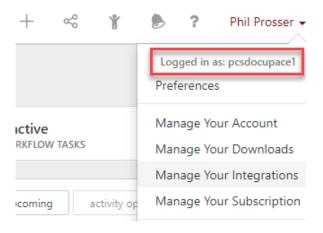

In the Redtail Token field, paste the token that you copied from Redtail into the Redtail Token field.

|                          |                          | 🛓 Sa            | ve 🛓 Save and Close 🏫 Starting           | g Point X Cancel                                                      |
|--------------------------|--------------------------|-----------------|------------------------------------------|-----------------------------------------------------------------------|
|                          |                          |                 |                                          |                                                                       |
| User ID * matt_scrimshav | N                        | Redtail User Id | Enter Your Redtail User Name             | 45                                                                    |
| assword                  | 5                        | Redtail Token   | Paste the Token you Copied               |                                                                       |
|                          | User ID * matt_scrimshav |                 | User ID * matt_scrimshaw Redtail User Id | User ID * matt_scrimshaw Redtail User Id Enter Your Redtail User Name |

## Click Save and Close to exit.

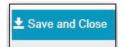

The integration setup process between Redtail and Docupace is now complete. You may begin to utilize the integration by selecting a Contact in Redtail.

| Contacts A-Z | (4 records) All # A B C D E                              | FGHIJKLMNOPQRSTUVW | XYZ      | iii • contact opti | ions - new contac |
|--------------|----------------------------------------------------------|--------------------|----------|--------------------|-------------------|
|              | NAME                                                     | STATUS             | CATEGORY | SOURCE             | TYPE              |
| □ ⊙ ①        | Redtail, Alison D (Ali Redtail)<br>Docupace Technologies | Not Specified      | A Client |                    | Individual        |
|              | Rodney,                                                  | Not Specified      |          |                    | Individual        |
|              | Roja, Antons                                             | Not Specified      |          |                    | Individual        |

Click on the **Integration** button.

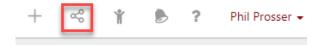

Click on **Docupace** in the new window.

| TEGRA      | TIONS                                                                   |  |
|------------|-------------------------------------------------------------------------|--|
| 11         | Advicent (formerly Zywave)<br>Send To Profiles                          |  |
| 4          | AdvisoryWorld<br>Generate AdvisoryWorld Reports                         |  |
| -          | Albridge Solutions<br>Integrate with Albridge Solutions                 |  |
| +          | CitiesDigital / Laserfiche<br>Integrate with CitiesDigital / Laserfiche |  |
| 1          | Docupace<br>Integrate with Docupace                                     |  |
| e          | eMoney<br>Integrate with eMoney                                         |  |
| ŀ          | FinanceLogix<br>Integrate with PinanceLogix                             |  |
| asi        | GoalGamiPro<br>Integrate with Advisor Software CoalGamiPro              |  |
| 4          | Laser App Software Desktop<br>Integrate with Laser App                  |  |
| PRO        | MarketingLibrary<br>Integrate with MarketingLibrary                     |  |
| $\bigcirc$ | Morningstar<br>integrate with Morningstar                               |  |
| +          | Myiceberg<br>Integrate with my looberg                                  |  |
|            | Orion Advisor                                                           |  |

The following three integration options are available: Single Sign On, Send to Client Folder and Send to Starting Point.

| CUPACE           |                                                                                    | Visit Site |
|------------------|------------------------------------------------------------------------------------|------------|
| D                | 2001 S. Barrington<br>Suite 215<br>Los Angeles, CA 90025<br>(866) 582-3713 Website |            |
| Single Sign On   |                                                                                    |            |
| Send To Client F | older                                                                              |            |
|                  | Point                                                                              |            |

**Single Sign On** – when you click on Single Sign On within Redtail, Docupace will open in a new browser tab. You will first land on the Dashboard page as if you had logged in using your Docupace username and password.

**Send to Client Folder** – when you choose this option within the Client Record, the client data that has been entered into Redtail will create a client folder with a general subfolder in Docupace. Additionally, when you make any updates/changes to your Client Contact in Redtail, you can follow the same steps we just covered (choose the

integration button at the top of the page in Redtail) to send the NEW details for the client to UPDATE Docupace.

**Send to Starting Point** – when you choose this option, the client data is submitted into the Docupace workflow. This will launch a questionnaire to be completed for the account opening process.